## **RENEW**

**7**

- Click on the **three horizontal lines** in the top left corner of the screen on the **Axis 360 homepage**. Then click on **checkouts**.
- You will see a list of your checkouts. Click on the cover of the item you wish to renew.
- When the description page for the item comes up, click the **Renew**  button to the right of the item.

## **8**

### **RETURN**

To return a book early, in Adobe Digital Editions right-click on the book cover and click **Return.**

### **THINGS TO KNOW**

- Items check out for 14 days.
- No late fees.
- 5 checkouts per card.
- 5 holds per card.
- When a hold becomes available, you have 2 days to check it out.
- Items will return automatically on the due date.

### **Need more help?**

Call 847-428-3661, ask for Info. Desk Email LibraryHelp@frvpld.info.

#### **Dundee Library**

555 Barrington Ave. ( Rt. 68) East Dundee, IL 60118

Monday—Thursday: 9 a.m. to 9 p.m. Friday—Saturday: 9 a.m. to 5:30 p.m. Sunday: 1 to 5 p.m.

### **Randall Oaks Library**

500 N. Randall Road West Dundee, IL 60118

Monday—Thursday: 9 a.m. to 8 p.m. Friday—Saturday: 9 a.m. to 5 p.m. Sunday: 1 to 5 p.m.

#### **Phone: 847.428.3661**

# E-Books

## **For Non-Kindle E-Readers**

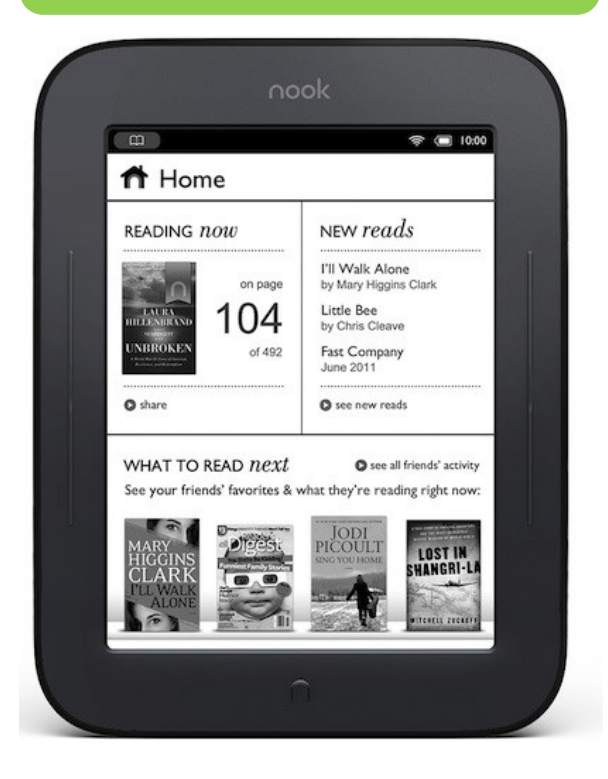

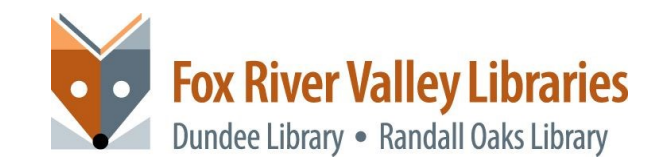

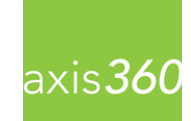

## **How to Download e-Books to nook simple touch, sony and other e-readers**

## **To get started you'll need:**

- Valid FRVPLD card
- Computer and e-reader
- Adobe Digital Editions
- Adobe ID

**1**

### **DOWNLOAD DIGITAL EDITIONS**

- On your computer, go to the **ADOBE DIGITAL EDITIONS Website** at [https://www.adobe.com/](https://www.adobe.com/solutions/ebook/digital-editions/download.html) [solutions/ebook/digital](https://www.adobe.com/solutions/ebook/digital-editions/download.html)-editions/ [download.html.](https://www.adobe.com/solutions/ebook/digital-editions/download.html)
- Choose which version to download, either **Windows** or **Macintosh**.
- Double click on the downloaded file to run the install
- Open the downloaded file and click **Run.** Click the **Accept** box then click **Next**.

**2**

### **CREATE ADOBE ID**

- Launch Adobe Digital Editions, click **Help** and select **Authorize Computer**.
- Click **Create an Adobe ID.**

## **LOGIN**

**3**

**4**

- On your computer, go to frvpld.info and click on **eLibrary.**
- Click on **Axis360 Click Here.**
- Click **Login** (upper right corner).
- Enter your FRVPLD card number and click **Login.**

### **SEARCH / BROWSE**

- On the Axis360 homepage, you can browse featured titles and newest titles.
- To search by title or author, click the **Search** icon

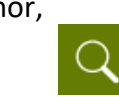

• You can also **browse by SUBJECT** by clicking the three lines on the top left corner.

An "open book" icon is for an [[[[]] eBook.

A "headphone" icon is for an eAudiobook

If the icon is **black**, it's available. If it's **gray**, it's checked out**.** 

### **CHECK OUT / PLACE HOLD**

- Click the book cover of the item you want.
- Click **Checkout**

**5**

- $\mathbf{E}$  Checkout
- Click **Download DOWNLOAD**
- When opened, the file will automatically launch in Adobe Digital Editions
- If the book is not available, click **Place on Hold**.

**PLACE ON HOLD** 

**READ**

**6**

- Make sure Adobe Digital Editions is open.
- Connect your e-reader to your computer via USB cord.
- Under **Bookshelves**, click on **All Items.**
- An icon for your reader will appear above Bookshelves.
- Click and drag the e-book to your device icon.